# **Invoice: Payment Request Confirmation Import V1 (Retired)**

### **Specification**

#### **Last Revised: August 27, 2019**

Applies to these SAP Concur solutions:

#### $\square$  Expense

 $\Box$  Professional/Premium edition  $\square$  Standard edition

 $\Box$  Travel

 $\Box$  Professional/Premium edition  $\Box$  Standard edition

 $\boxtimes$  Invoice

 $\boxtimes$  Professional/Premium edition  $\square$  Standard edition

□ Request

 $\Box$  Professional/Premium edition

 $\Box$  Standard edition

### **Table of Contents**

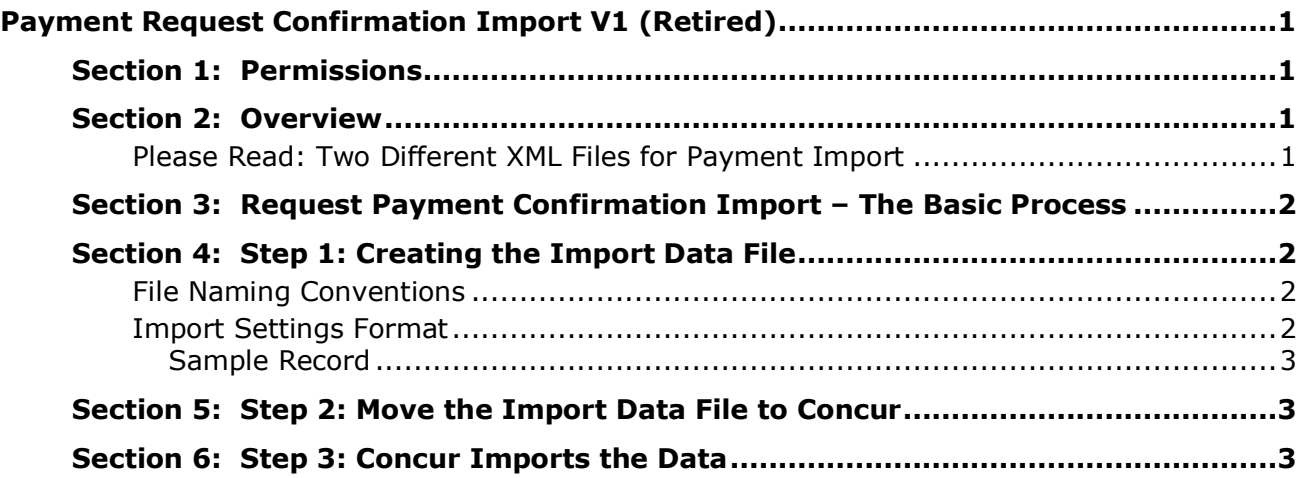

## **Revision History**

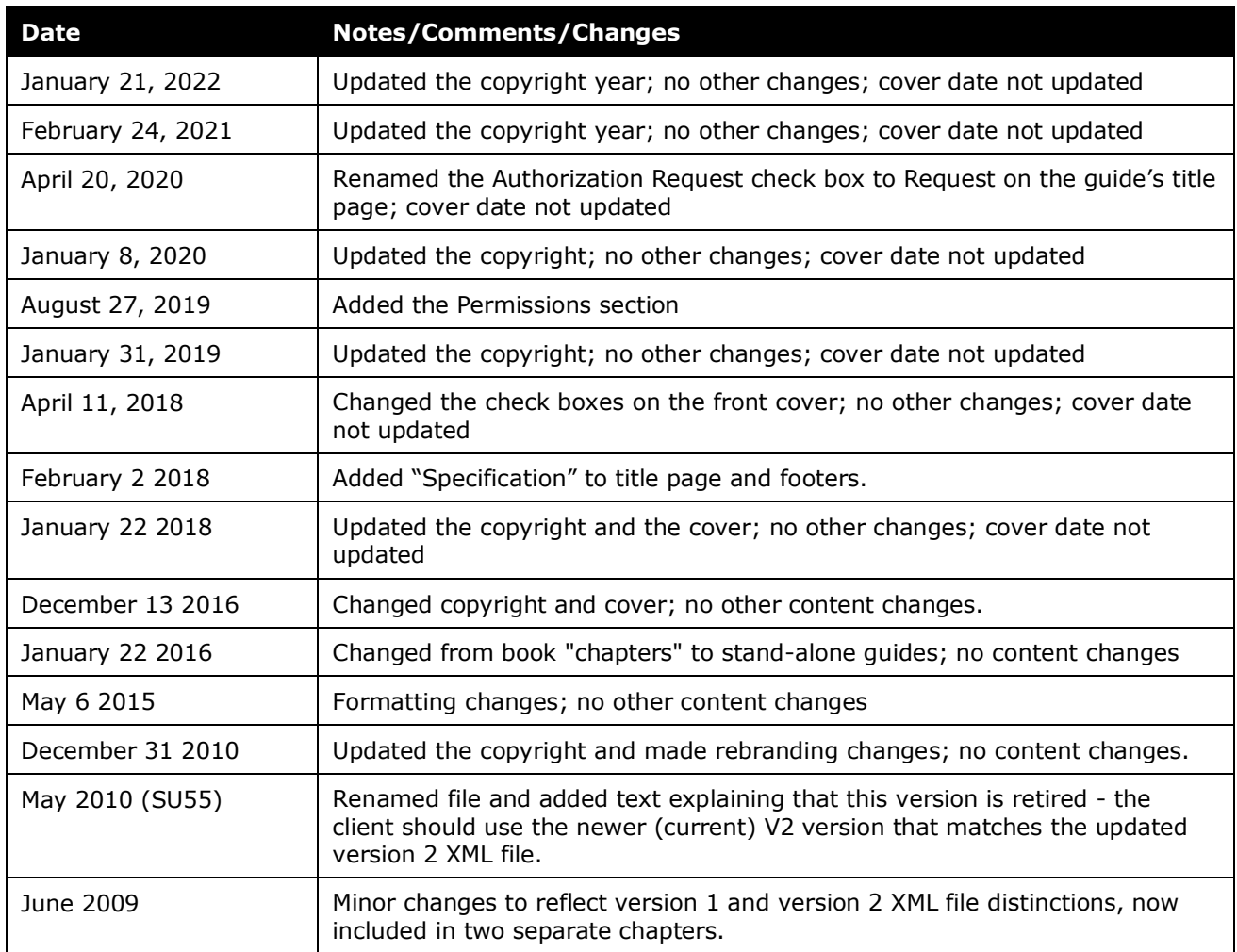

## <span id="page-4-0"></span>**Payment Request Confirmation Import V1 (Retired)**

<span id="page-4-1"></span>**NOTE:** Multiple SAP Concur product versions and UI themes are available, so this content might contain images or procedures that do not precisely match your implementation. For example, when SAP Fiori UI themes are implemented, home page navigation is consolidated under the SAP Concur Home menu.

#### **Section 1: Permissions**

A company administrator may or may not have the correct permissions to use this feature. The administrator may have limited permissions, for example, they can affect only certain groups and/or use only certain options (*view* but not *create* or *edit*).

If a company administrator needs to use this feature and does not have the proper permissions, they should contact the company's SAP Concur administrator.

<span id="page-4-2"></span>Also, the administrator should be aware that some of the tasks described in this guide can be completed only by SAP Concur. In this case, the client must initiate a service request with SAP Concur support.

#### **Section 2: Overview**

The Payment Request Confirmation import is used to update the Payment Status of payment requests. Each record in the import designates a payment request that the Payment System (the financial system that makes the disbursement to the vendor) has paid. The system updates the Payment Status of the designated payment request to *Paid*.

#### <span id="page-4-3"></span>**Please Read: Two Different XML Files for Payment Import**

There are *two* different XML files for the payment confirmation import:

- **request\_payment\_notification.xml:** This version is called Version 1 (v1) and is the first payment request confirmation XML file offered by Concur. Only existing clients who must use this version should use it - for all others refer to the Version 2 version described next.
- **request\_payment\_notification\_v2.xml:** This version is called Version 2 (v2) and is a newer payment request confirmation XML file that includes custom and future use fields for changes going forward. This version is the current version and should be used by all clients.

You are reading the specification dedicated to the Version 1 XML file. If you need assistance using this XML file contact Concur Client Support for additional information.

<span id="page-5-0"></span> Refer to *Invoice: Import and Extract File Specifications – Payment Request Confirmation Import (Version 2)* for additional information about the version 2 XML file records and fields.

#### **Section 3: Request Payment Confirmation Import – The Basic Process**

The basic steps are described *briefly* here and then described *in detail* on the following pages:

- 1. The client creates an import data file ensuring it complies with the requirements of this specification.
- 2. On a regular schedule, the client moves the import data file to Concur.

**NOTE:**Clients make arrangements with Concur for transporting the data files to Concur.

<span id="page-5-1"></span>3. Concur runs a batch job that imports this file.

#### **Section 4: Step 1: Creating the Import Data File**

The import data file uses these specifications:

- **Format Type:** Comma Separated Value, ASCII Text File
- **Default Field Delimiter:** Comma
- **Enclosing Character:** Quotation Mark
- **Record Delimiter:** CRLF

#### <span id="page-5-2"></span>**File Naming Conventions**

The import file name may be of a special format in naming convention - your Concur Consultant will provide this information.

#### <span id="page-5-3"></span>**Import Settings Format**

*Table 1: Field Definitions*

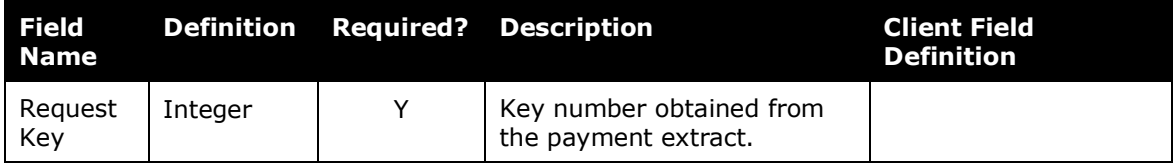

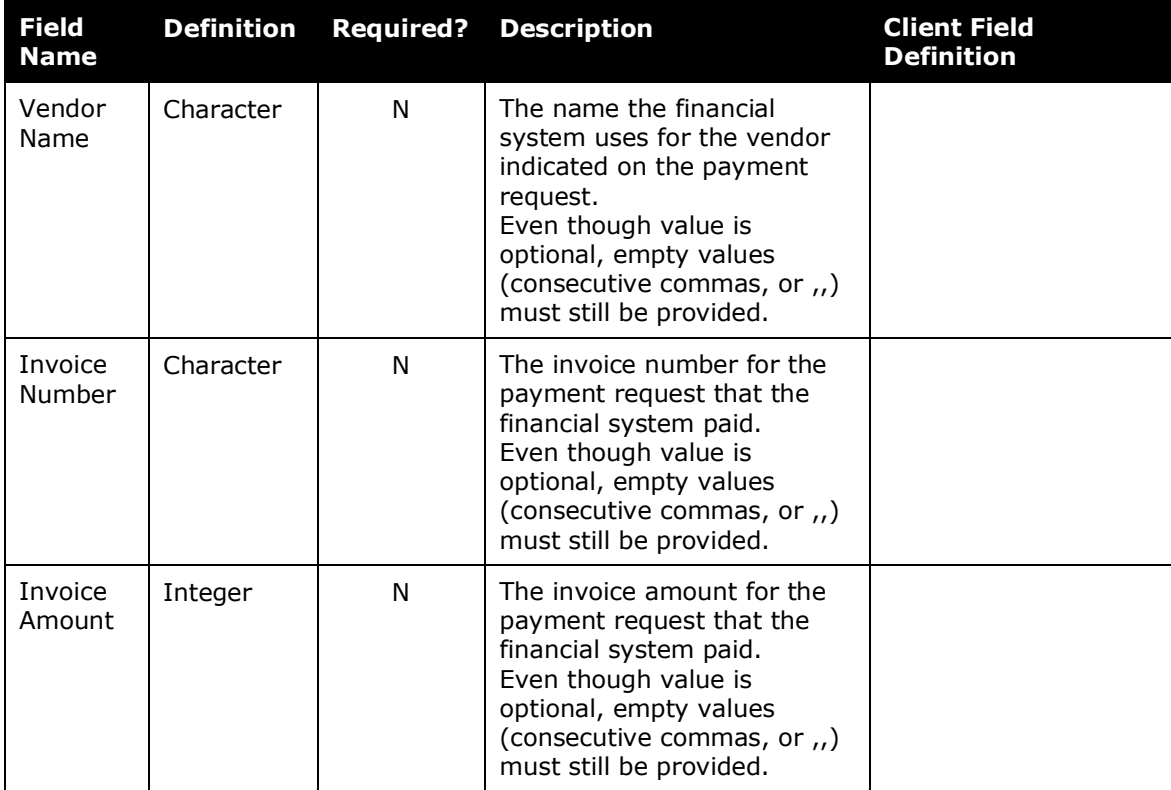

#### <span id="page-6-0"></span>*Sample Record*

The string below is a typical sample extracted from the data file:

```
1324576,Systems Office Supply,SOS-565-998,875.00
```
This record indicates:

- Request ID =  $1324576$
- Vendor Name = Systems Office Supply
- Invoice Number = SOS-565-998
- <span id="page-6-1"></span>• Invoice Amount =  $(\$)875.00$

#### **Section 5: Step 2: Move the Import Data File to Concur**

<span id="page-6-2"></span>Work with Concur to develop the process for moving the data to Concur.

#### **Section 6: Step 3: Concur Imports the Data**

Concur imports the data file.

☼